## FT8ユーティリティーの使い方

### 1. 出来る事

現在の Version では次の事が出来ます。

- (ア) QSO した Entity を BAND 毎に一覧表表示する。
- (イ) Prefix を入力 Entity を検索する。同時に BAND 毎のその Entity の QSO 数を表示する。 更に、QSO 数をクリックするとその月日、時間などのデータを一覧表示する。
- (ウ)LOG ファイルを Backup する。また直接画面表示する。
- (エ)1 台の PC を用い、複数の無線機で運用する場合に WSJTX.INI ファイルをその無線機にあ ったものに自動変更・設定する
- (オ) 方位地図を表示する。

### 2. 制約

Excel が Install されていないといけません(今後、Excel 無しも検討したい)

## 3. 運用の実際

先ずショートカットをクリックしプログラムを起動する。

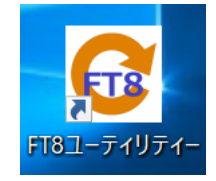

一番最初の起動時だけ、次の WINDOW が表示されるので"OK"ボタンを押す。

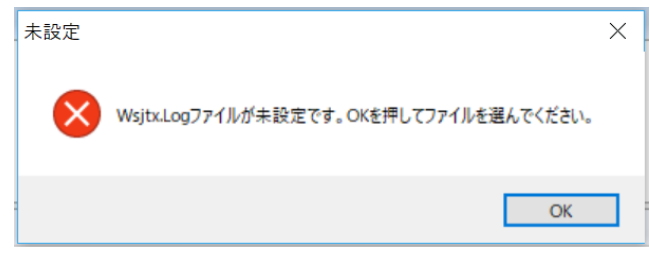

エクスプローラが表示されるので、WSJTX を INSTALL したフォルダにある WSJTX.LOG

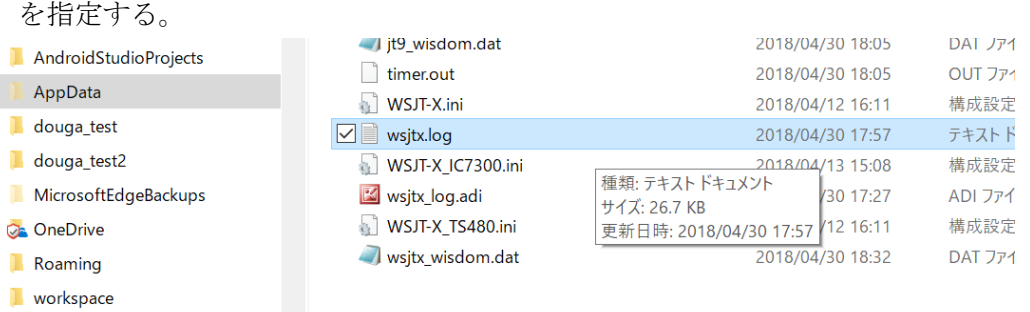

これで下のようなメイン画面が表示されるので、必要なユーテリティー操作を行う。

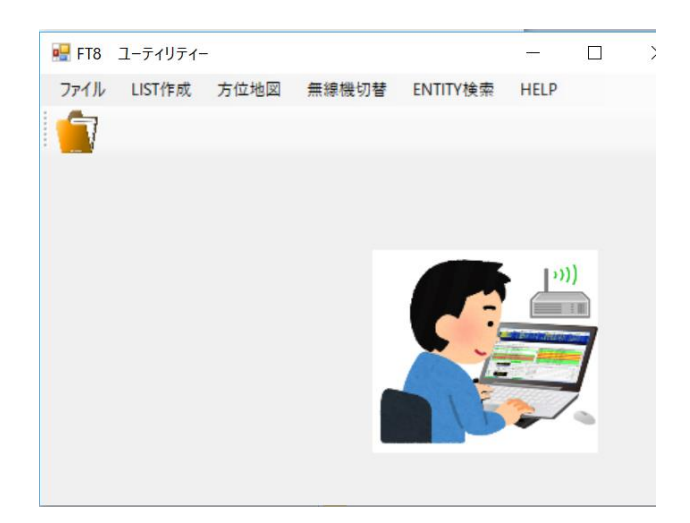

## (ア)Log のバックアップファイルを生成する。

"ファイル"をクリックし、表示されるプルダウンメニューで"LOG バックアップ"をク リックする。

これで、201805201721\_WSJTX\_BCK.LOG のような WSJT-X.LOG をバックアップした ファイルが出来上がる。ファイル名の数字は年月日・時・分を表す。

出来上がるフォルダは、WSJT-X.LOG と同じフォルダである。

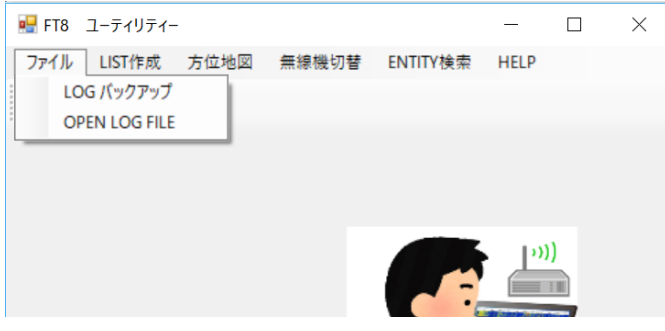

## (イ)Log ファイルを直接開き表示する。

"ファイル"をクリックし、表示されるプルダウンメニューで"OPEN LOG FILE"をクリ ックする (上図参照)。

 これで、WSJT-X をインストールしたフォルダにある LOG ファイルがメモ帳で表示され る。WSJT-X 画面からも直接開くことが出来るが、エクスプローラで WSJT-X.LOG をク リックしないといけないため、そのフォルダ内に複数のファイルが存在すると煩わしさ を感じる為、ここからも表示出来るようにした。

# (ウ) QSO した Entity を BAND 毎に一覧表表示する。

"LIST 作成"をクリックする。

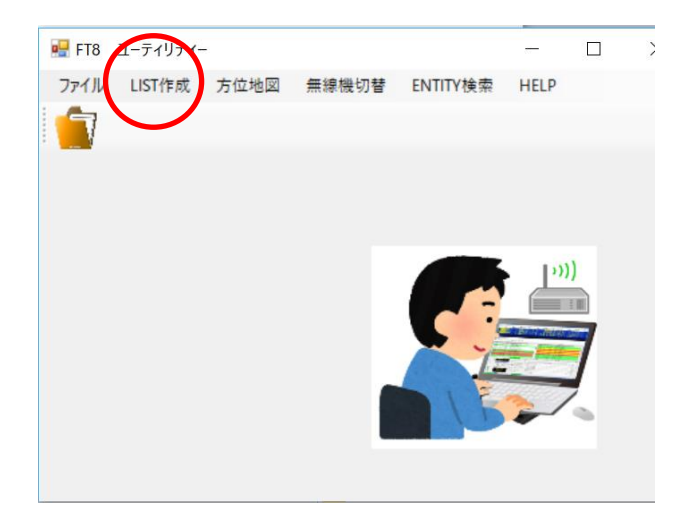

下の WINDOW が表示されるので "一覧表作成ボタン"を押す。

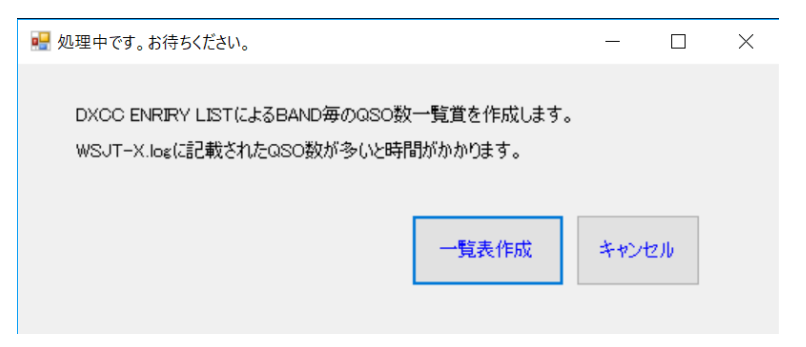

## DXCC\_ENTITIES\_MODIFY.XLSX に QSO 実績数を書き込んだ表が表示される。

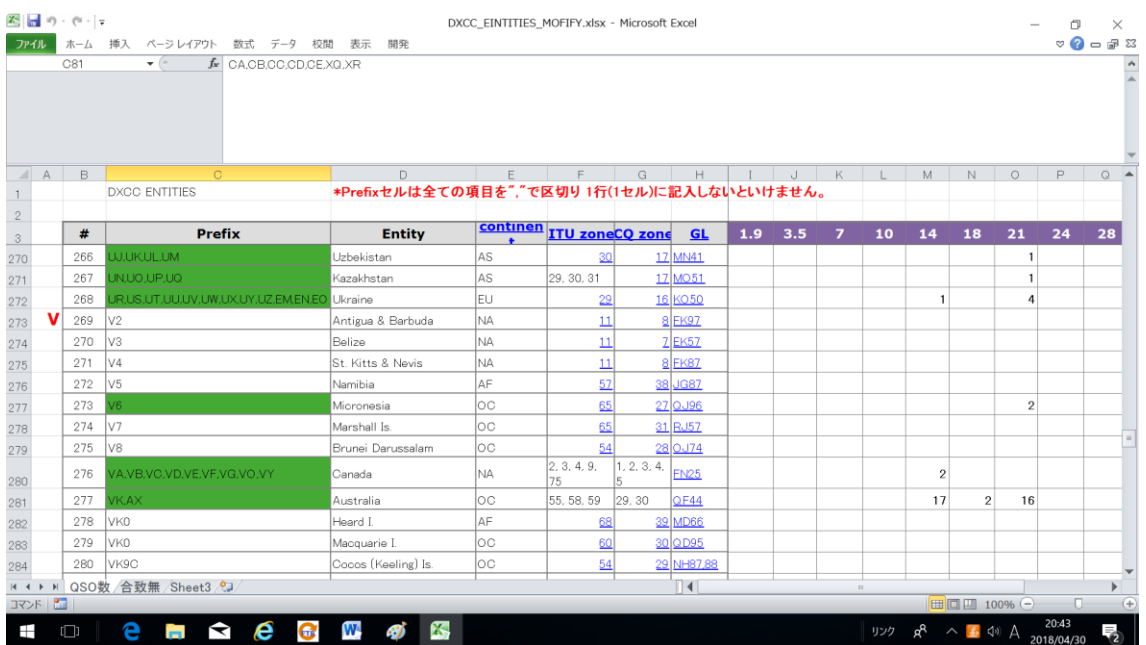

QSO 済の Entity 欄 (実際は Prefix 欄)は緑色で塗り潰される。また最下部には総数が表示 される。

 尚、保存が必要な場合は別名で保存し、DXCC\_ENTITIES\_MODIFY.XLSX は原本として、 そのまま残すようにする。

 誤って、そのまま上書き保存してしまった場合は BAND 毎に書き込まれた QSO 数を削除し 空欄にして上書き保存しておく。

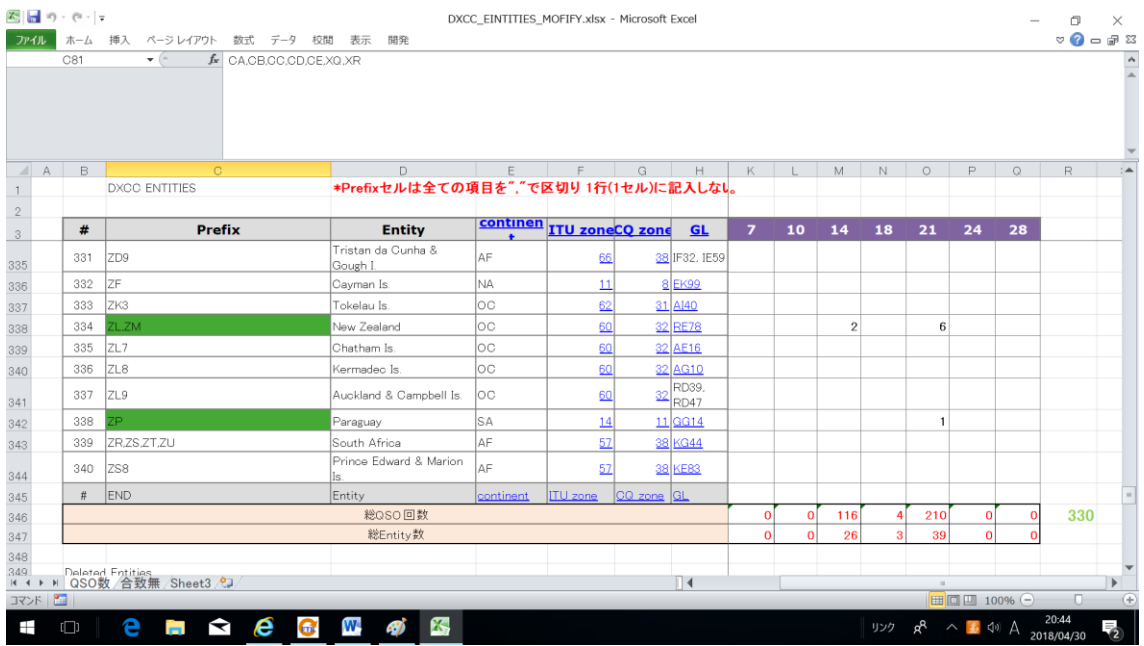

## (ウ)方位地図を表示する。

DX QSO 中にその Entiry の方位を知りたい時に方位地図を表示するとビームを向ける方 向が分かり便利である。

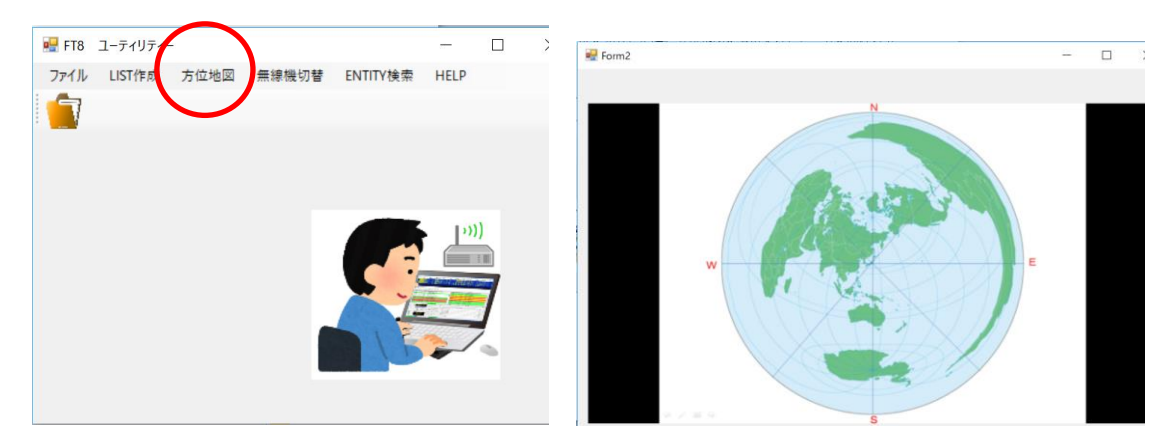

"方位地図"をクリクすると右図のような地図が表示される。

# (エ)1 台の PC を用い、複数の無線機で運用する場合に WSJTX.INI ファイルをその無線機 にあったものに自動変更・設定する。

"無線機切替"をクリックする。

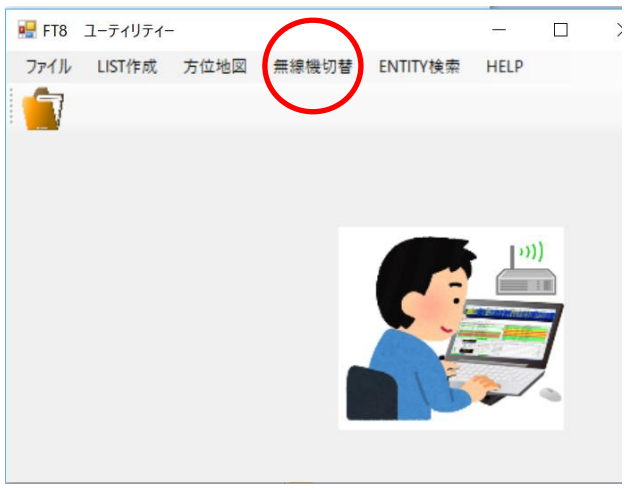

下の WINDOW が表示されるので、使いたい無線機にチェックを入れて"OK"ボタンを押 す。

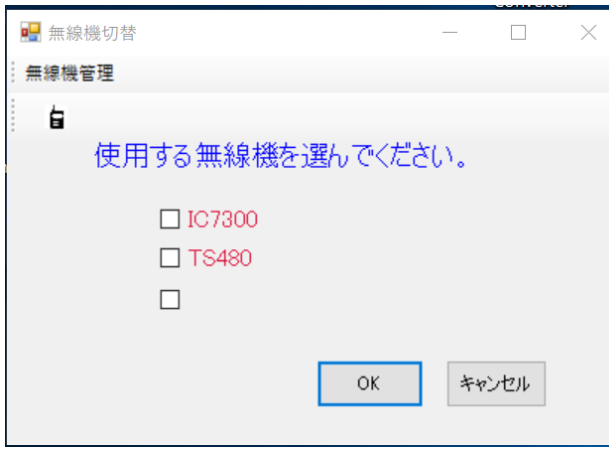

 その無線機名の付いた、WSJTX\_TS480.INI などがプログラムと同じフォルダにあれば 問題なく INI ファイルが置き換えられ次の WINDOW が表示される。

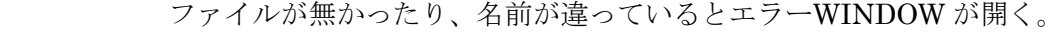

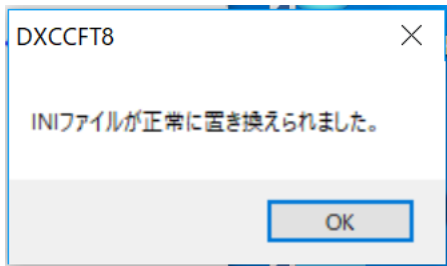

無線機の名前の登録は次のように行う。

"無線機切替"WINDOW にある"無線機管理"をクリックする。

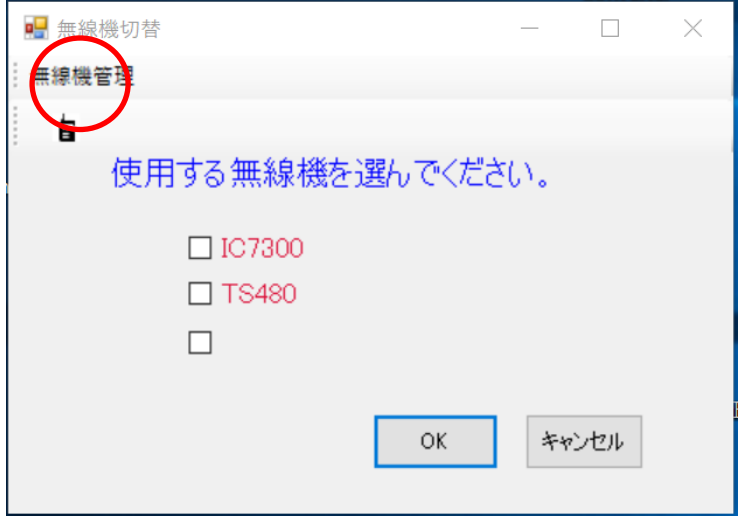

下の WINDOW が開くので使用する無線機名を入力する。

削除する時は空欄にすればよい。

 重要なことは、ここで入力した無線機名が夫々の無線機用 INI ファイルの目印としてファイ ル名に使われることである。

(例) WSJTX TS480.INI

無線機切替用の.INI ファイル名は下図で入力する無線機名と同じ文字列を使用した ものにしておく。

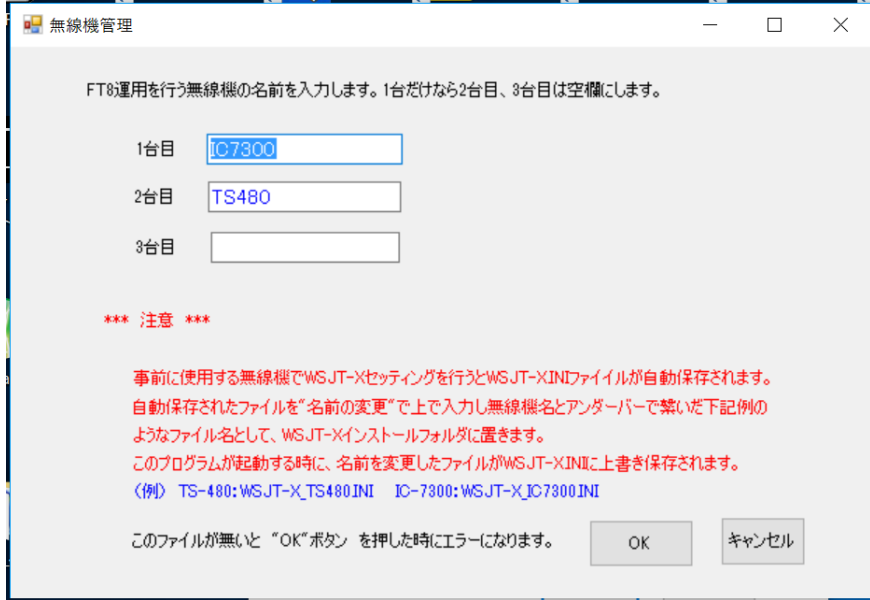

# (オ) Prefix を入力 Entity を検索する。同時に BAND 毎のその Entity の QSO 数を表示する。 更に、QSO 数をクリックするとその月日、時間などのデータを一覧表示する。

"ENTITY 検索"をクリックする。

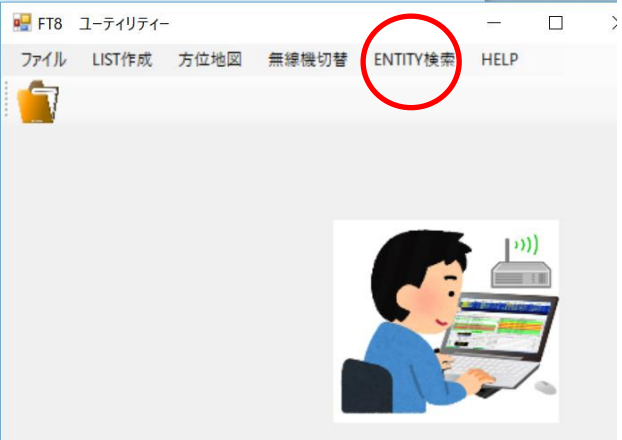

下の WINDOW が表示されるので、マウスで画面のキーボードをクリックしながら、検索 したい Prefix を入力し、"検索"ボタンを押す。

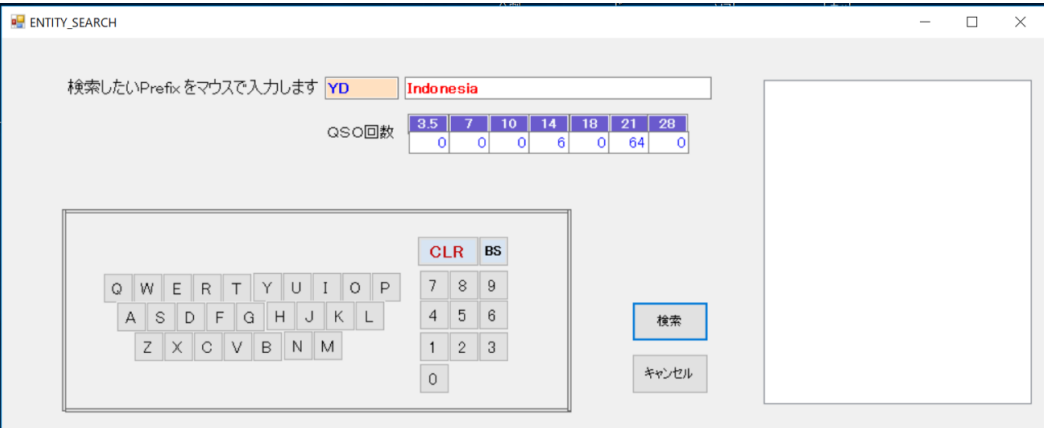

 該当する Entity があれば Entity 名が表示される。同時に BAND 毎の QSO 数が表示され るので、例えば 21MHz の 64 という数字をクリックすれば、その詳細データが右の欄に表 示される。なお、"CLR "キーで入力した Prefix をクリアーした場合、また"BS"キーで 1文字消した場合表示されていた Entity 名と QSO データはクリアーされる。

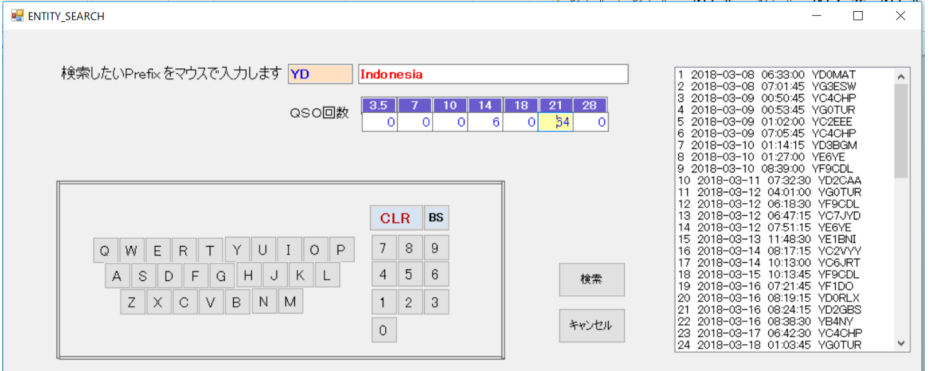

## 4.各フォルダの配置

このプログラムが正しく動作するためには、決められたファイル名が正しいフォルダに配置さ れてないといけません。

(ちなみに当初は、任意ファイル名で任意フォルダに配置出来るようにしたが、WINDOWS の 基本操作を理解していないとかえって混乱する可能性があるため、固定フォルダの固定ファイ ル名とした)

#### このプログラムが関連するファイルは次の通り。

## WSJTX を Install したフォルダ マンパン このプログラムを置いた (任意) フォルダ

(WSJT-X.ini) the contract of the contract of the contract of the contract of the contract of the contract of th (wsjtx.log) FILE\_DIRECTORY.txt

WSJT-X TS480.ini DSCCFT8.EXE (このプログラム)

WSJT-X\_IC7300.ini DXCC\_EINTITIES\_MOFIFY.xlsx

青色:貴方が用意するファイル 赤色:私が提供するファイル 黒色: もともとあるファイル インディー ほんだい いった 最初の起動時に自動的に出来上がる

## 5.DXCC ENTITY LIST の編集

Entity に追加、削除が生じた場合: DXCC\_EINTITIES\_MOFIFY.xlsx の行の追加、削除を行い編 集します。

Prefix に追加が生じた場合:半角の","で区切り左詰めで追記します。この時、余計なスペース が入らないようにします。1Entity に属する Prefix は必ず Excel の 1 行の中に全てを記載します。1 行の中で折り返し複数段になるのは 問題ありません。2 行に跨った入力をするとデータがおかしくな り思った結果になりません。

Prefix に削除が生じた場合:単にその Prefix を Delete します。